## **New User Account Activation**

First time to MYCCSF LOGIN PORTAL? Click [New to RAM ID? Forgot Password?] link to start the activation process.

(For all new students, faculty and staff)

## **Accessing MYCCSF LOGIN PORTAL**

- 1. Go to CCSF website [\(www.ccsf.edu\)](http://www.ccsf.edu/)
- 2. Click on **MYCCSF** link (upper center or under Menu)
- 3. Click on **myCCSF Login Portal (RAM ID)** link under **Student Resources at CCSF** section.

You should be redirected to the following page:

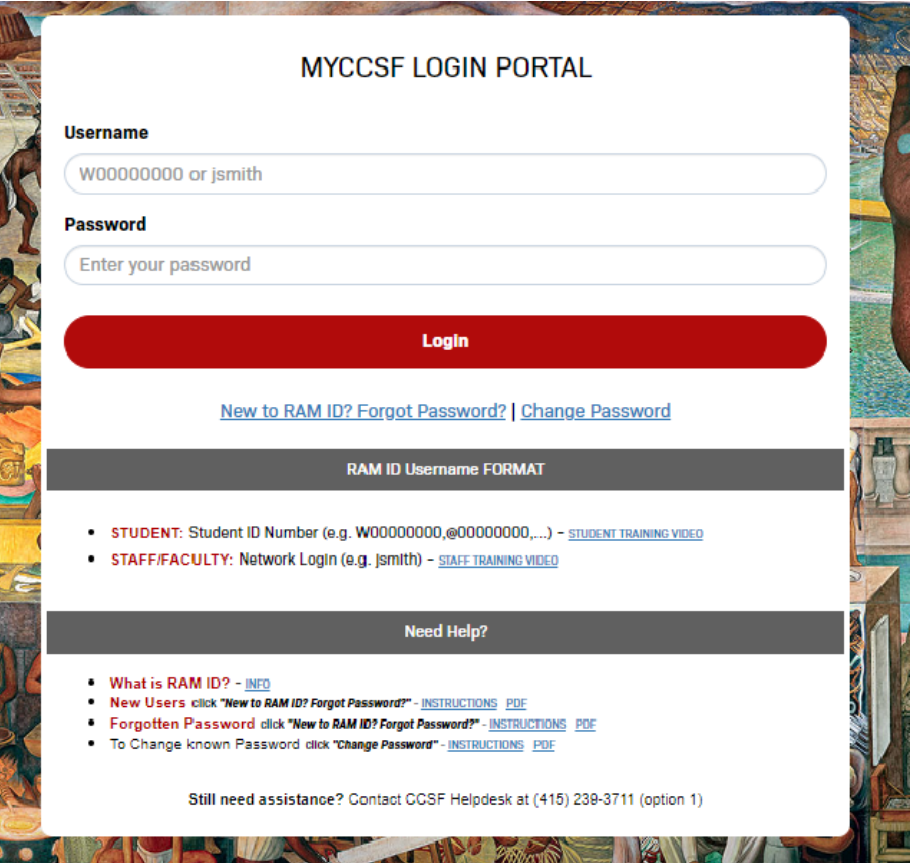

## **Initializing your RAM ID**

1. Click on "New to RAM ID? Forgot Password?" to start the process.

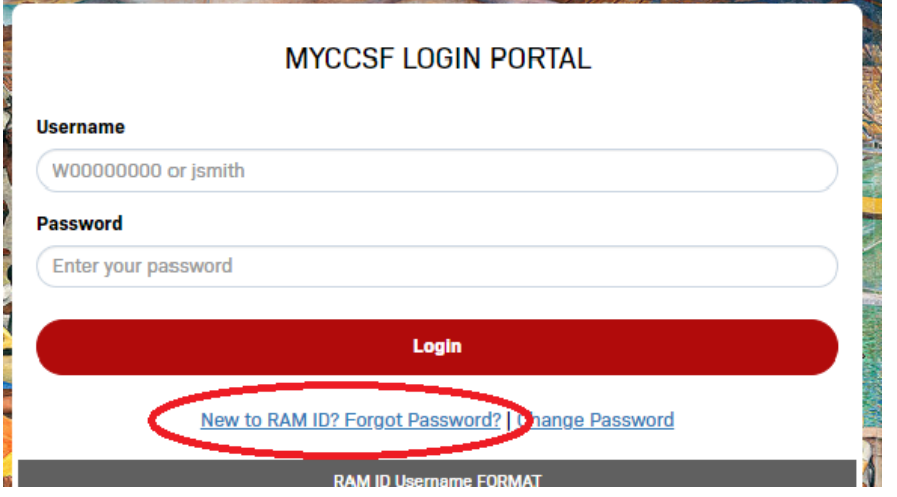

2. Enter your Student or Staff/Faculty Username when the End-User Self Service box appears asking for Username [see formatting information below].

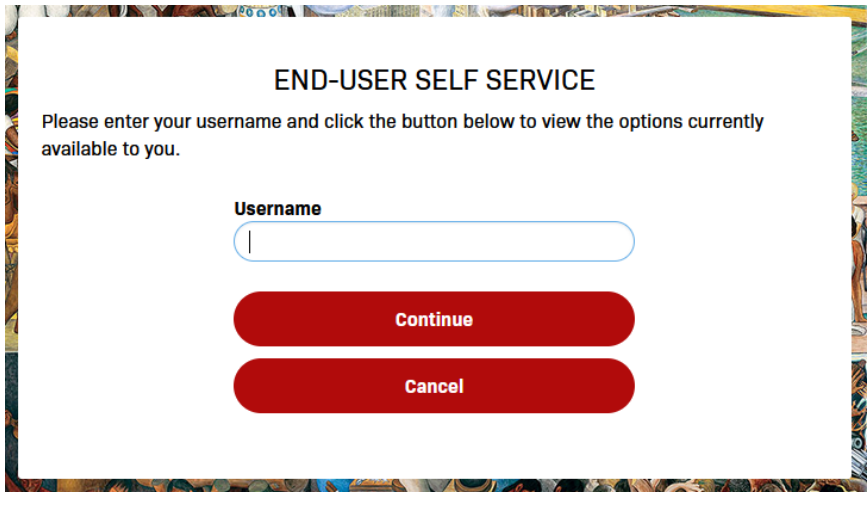

- **Students**: Your username is the same as your "Student ID number" Student Format: W00000001, @00000001, etc.
- **Faculty/Staff**: Your username is the same as your "Network Login ID" Faculty/Staff Format: jsmith

3. Answer the 3 mandatory questions to verify your identity.

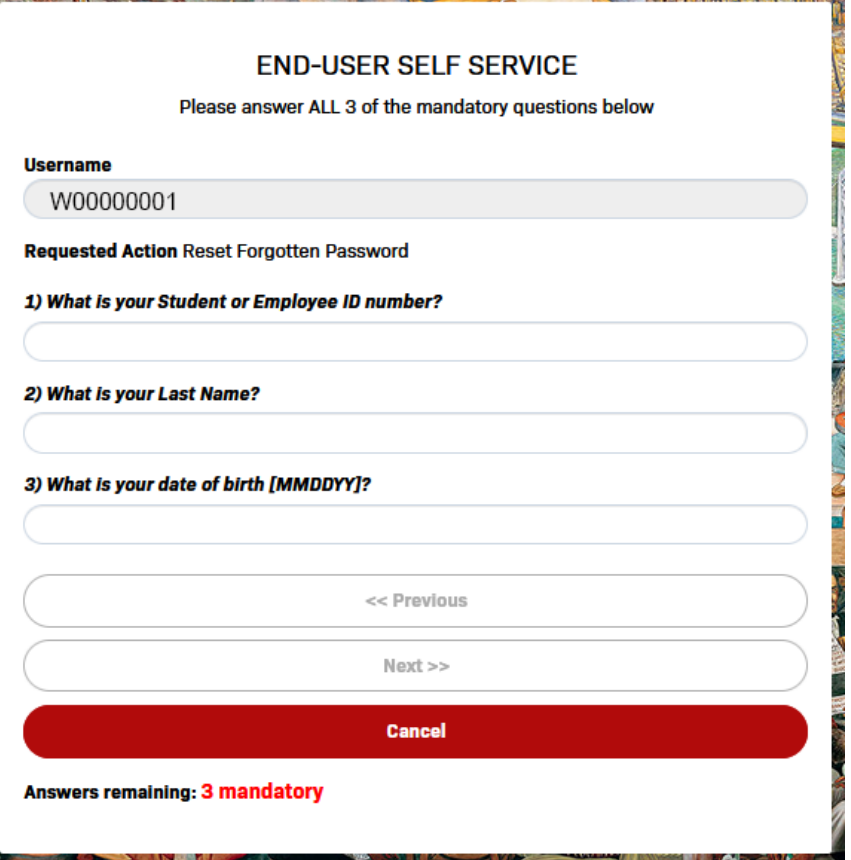

- What is your Student/Employee Number?
- What is your Last Name?
- What is your Date of Birth (MMDDYY; eg: 070498 for July 4, 1998)?
- Once all 3 questions have been answered correctly, the "Continue" button will become available. Please click on the Continue button to continue.

**Note:** Answers must match what is on record with CCSF Admissions and Records. If you cannot answer the mandatory questions correctly, please visit our online HelpDesk submission form at [https://helpdesk.ccsf.edu](https://helpdesk.ccsf.edu/) and submit a ticket to help verify what is on record.

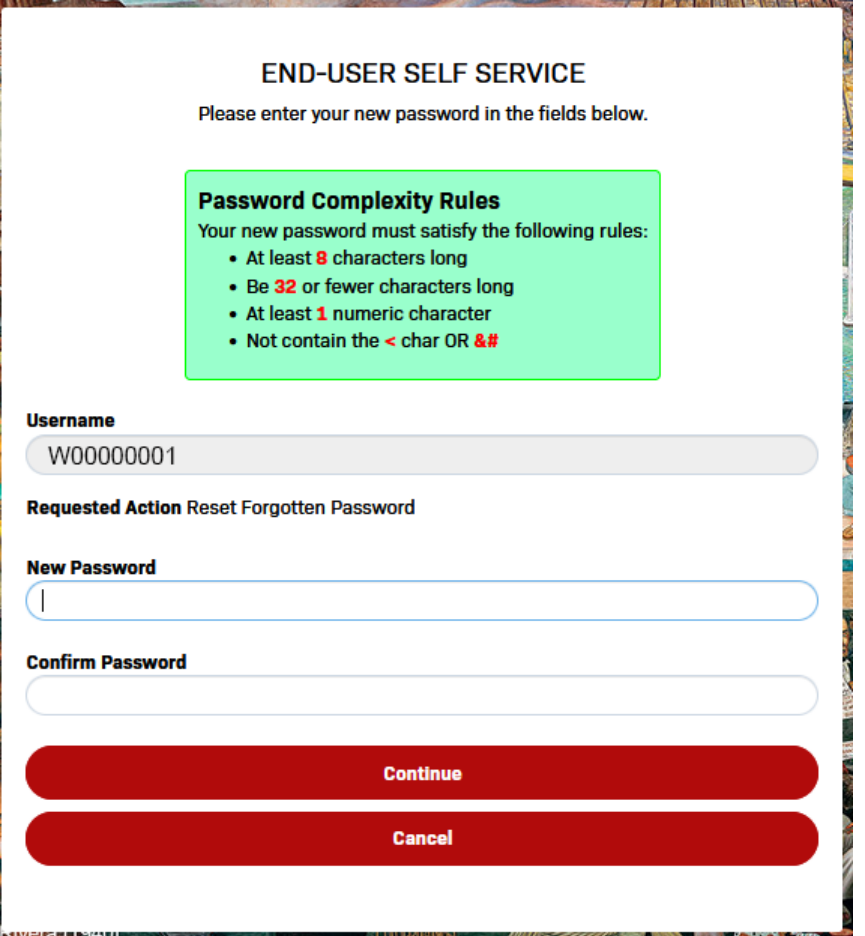

- Your password must be at least 8 and no more than 32 characters
- You cannot reuse your last password used at CCSF
- Your password cannot contain any part of your name or username
- Your password must contain at least 1 numeric and 2 of the 4 following types of characters: upper case letters, lower case letters, symbols.
- Once password requirement has been meet, you will see checkmarks alongside each rule:

## **Password Complexity Rules**

Your new password must satisfy the following rules:

- At least 8 characters long  $\checkmark$
- Be 32 or fewer characters long  $\checkmark$
- At least 1 numeric character  $\checkmark$
- Not contain the < char OR &#  $\checkmark$

Click "Try to continue logging in" to proceed.

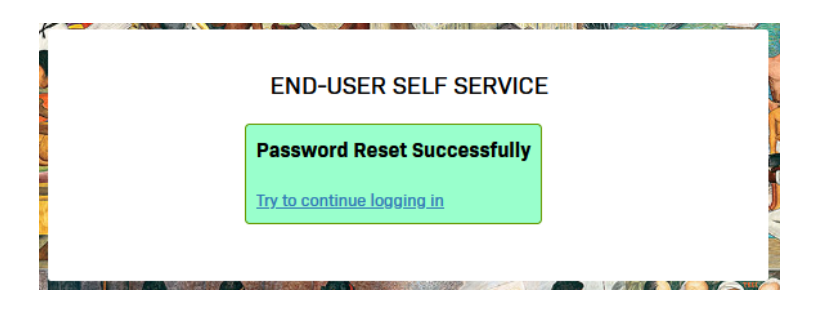

4. Enroll your challenge answers.

Click "Continue" to proceed.

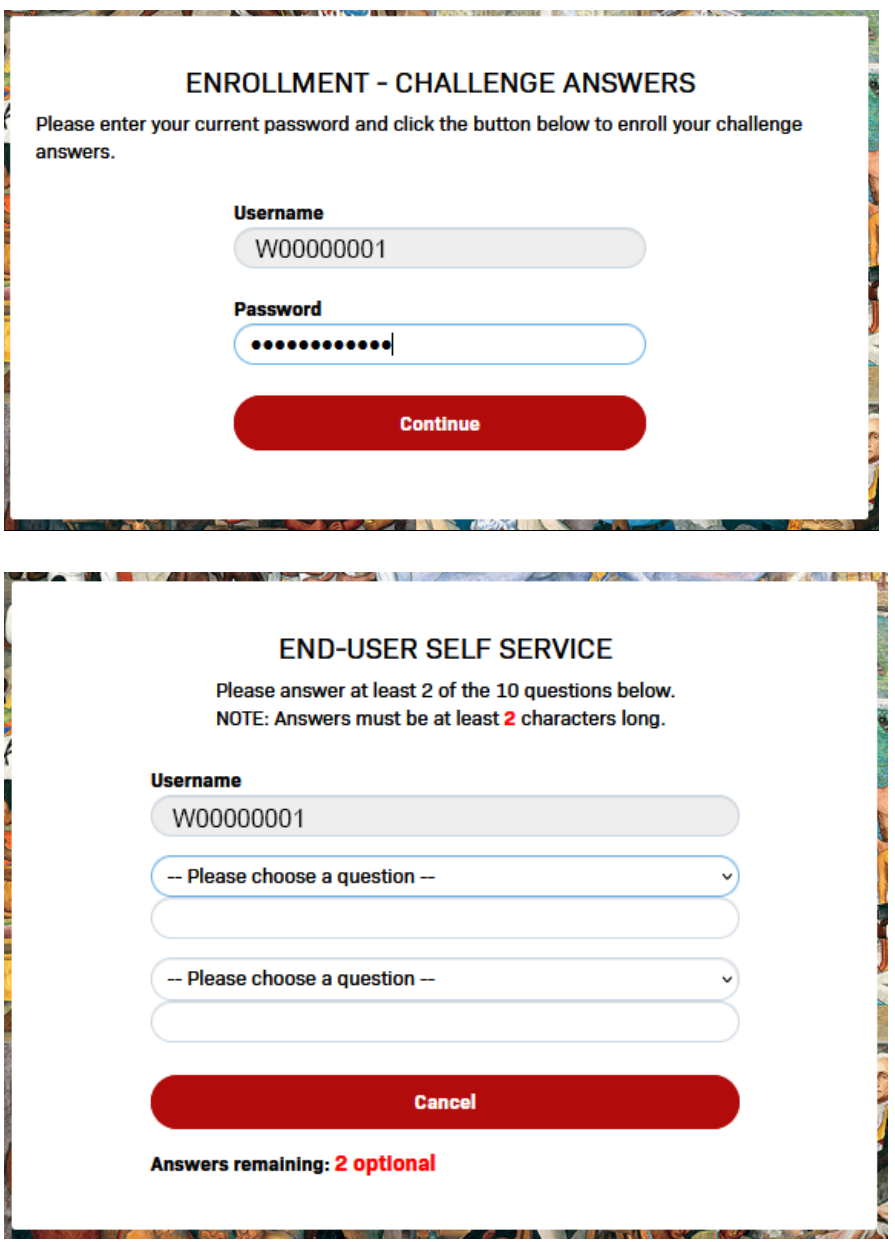

- Select 2 different questions and provide answers. Answers to each question cannot be the same.
- Note: Answers to these questions will assist you in the recovery process in the future; don't overthink the answer, just enter what you would if you were asked these questions in the future.

Click "Try to continue logging in" to proceed.

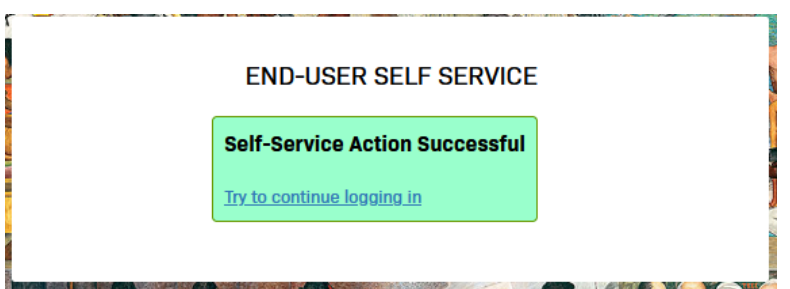

5. Enroll your mobile phone for password recovery. (OPTIONAL)

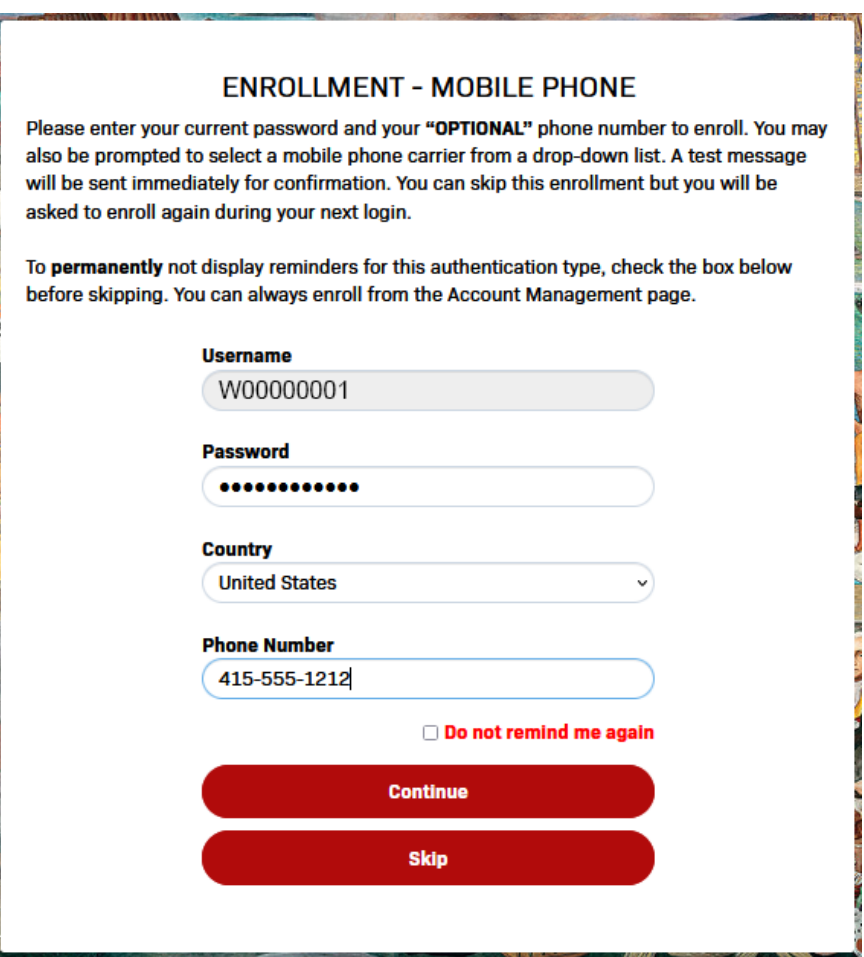

- Enter your 10 digit mobile phone number. (e.g. 4155551212)
- Note: Please have your mobile device available for this process.

Click "Continue" to proceed.

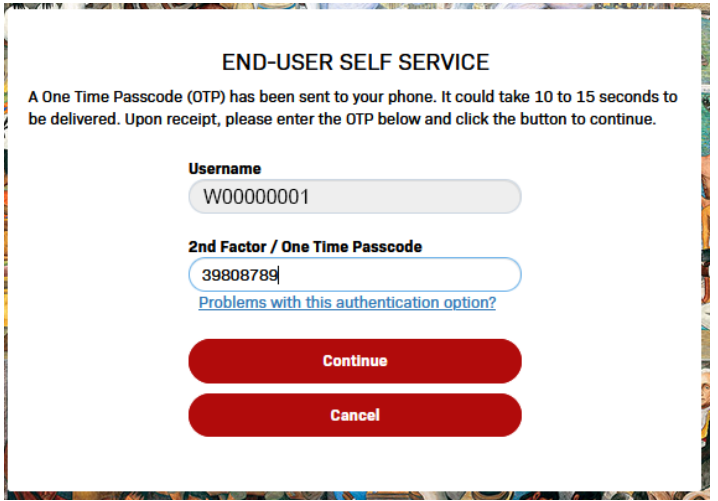

- Enter the one-time passcode (OTP) texted to your mobile phone number.
- Note: If multiple OTPs are sent, use the latest code.

Click "Continue" to proceed.

Click "Try to continue logging in" to proceed.

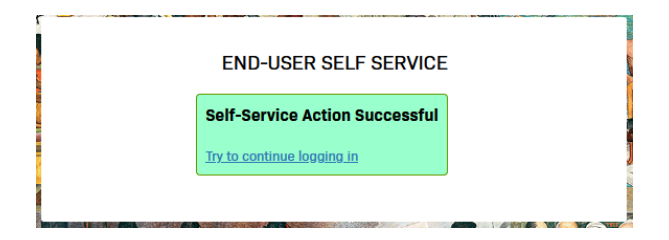

6. Enroll your PERSONAL email address for password recovery. (OPTIONAL)

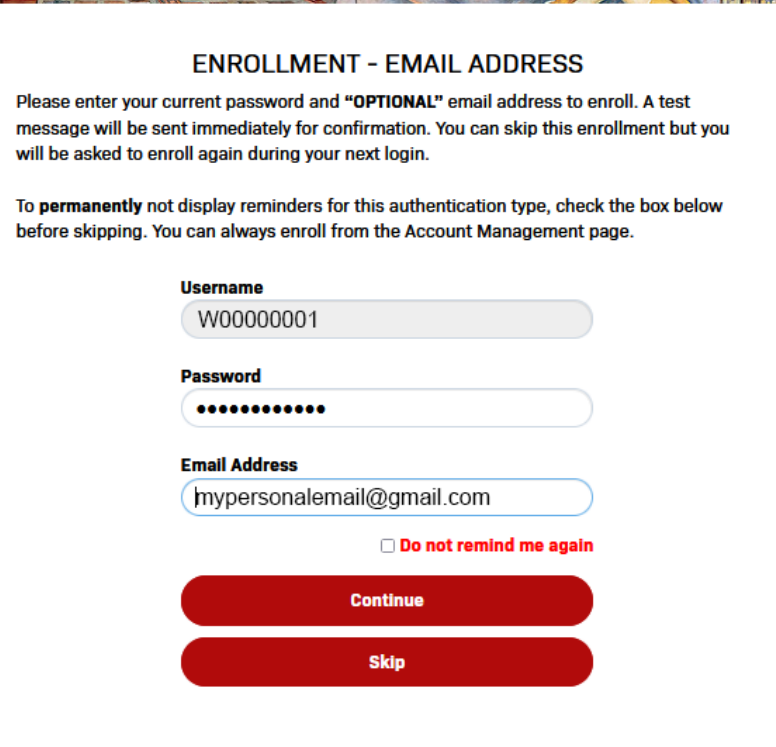

- Enter your PERSONAL email address. (e.g.  $(\partial g)$ mail.com  $(\partial g)$ ahoo.com  $(\partial g)$ hotmail.com etc.)
- Note: Please be able to access your personal email account for this process.

Click "Continue" to proceed.

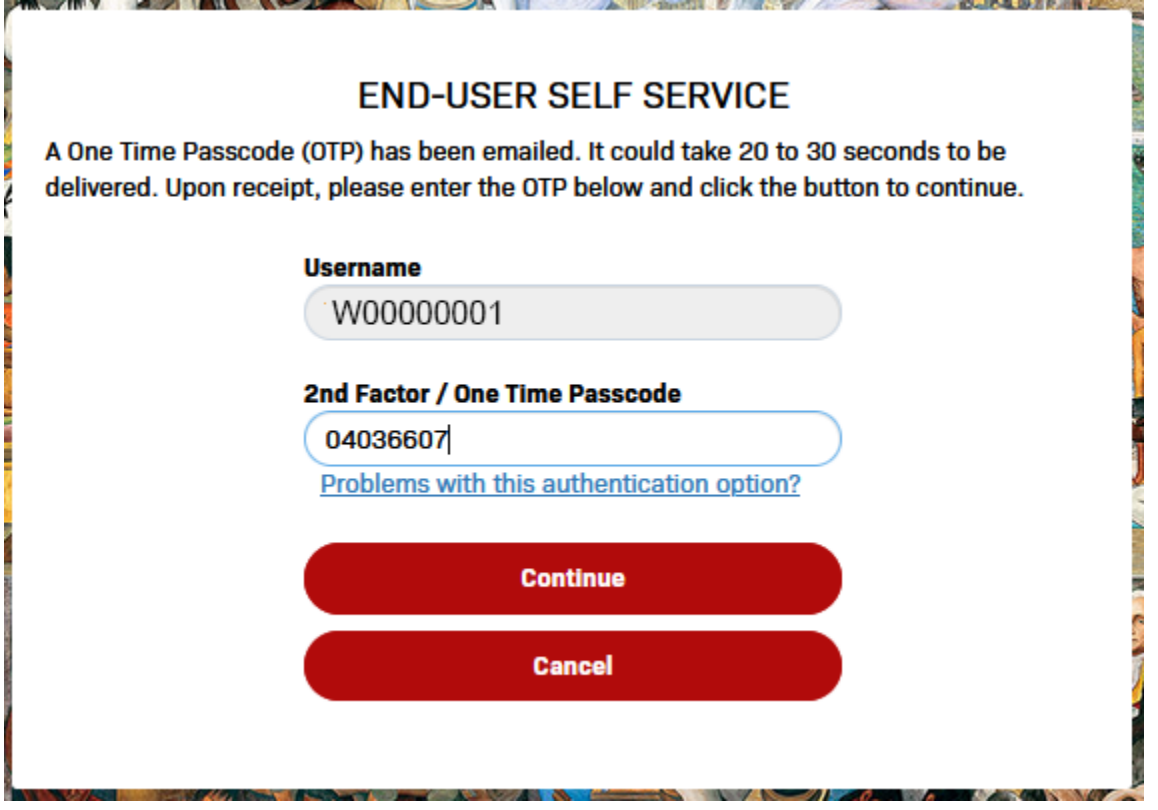

- Enter the one-time passcode (OTP) emailed to your personal email account.
- Note: If multiple OTPs are emailed, use the latest code.

Click "Continue" to proceed.

Click "Try to continue logging in" to proceed.

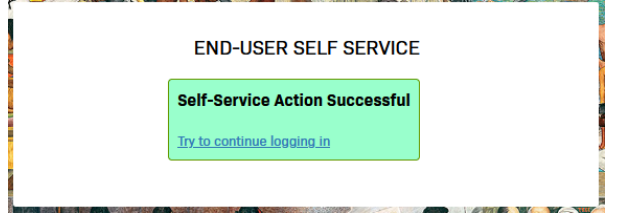

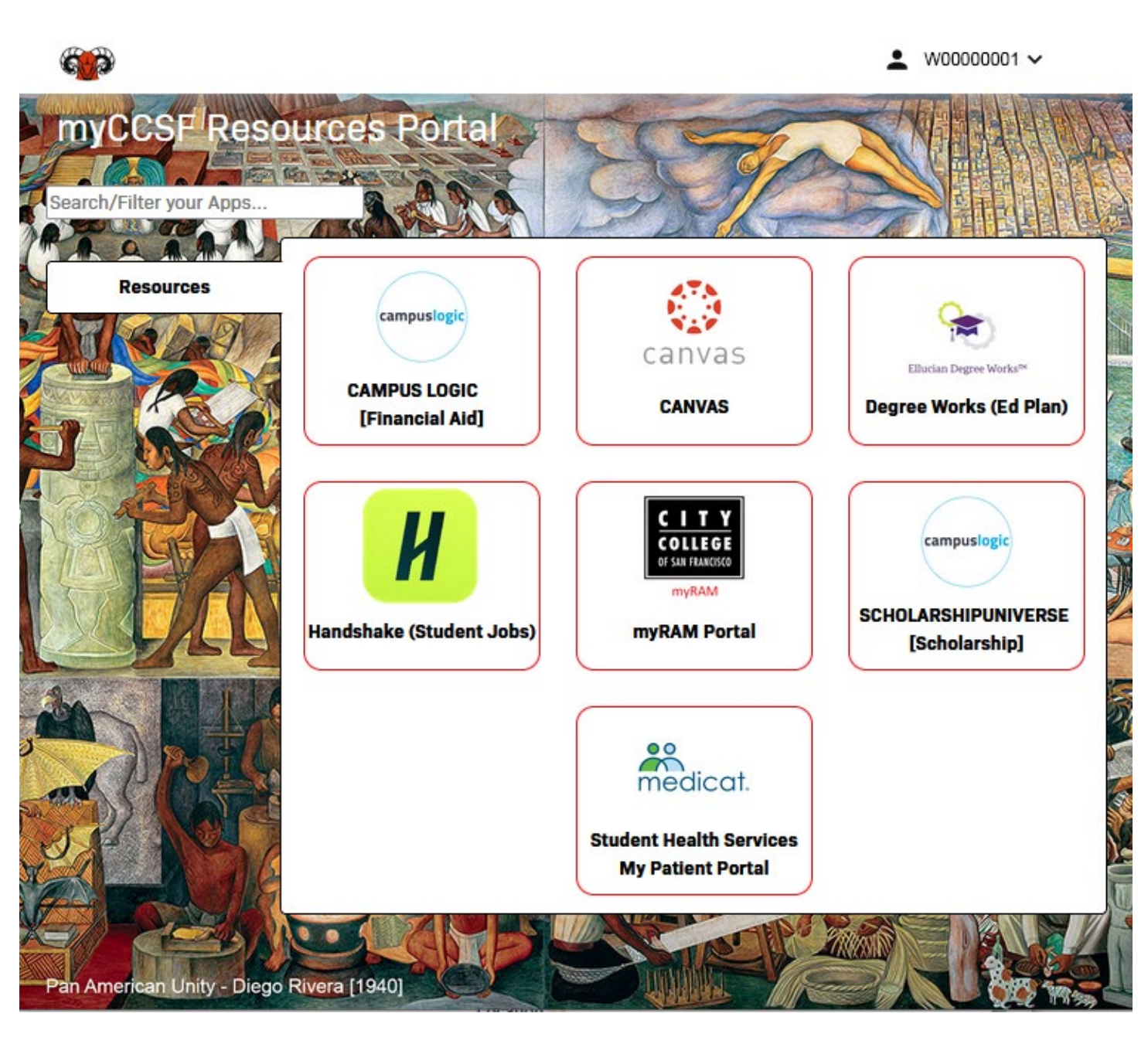

- You have SUCCESSFULLY initialized your RAM ID.
- Note: You should be able to click on any resources available to you without re-entering your password.

Have a great semester!